# **Turnitin Activity**

Turnitin is an internet-based plagiarismdetection service. It checks homework assignments and essays to an extensive global database and checks the documents for plagiarism.

To have the assignment linked to Turnitin, you have to first create an assignment.

# Creating a Turnitin Activity

1. Click Turn Editing On.

Turn Editing On

2. Click on the Add an Activity or Resource menu and click **Turnitin Assignment**.

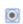

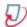

Turnitin Assignment

- 3. Enter a Turnitin Assignment Name.
- If the assignment has multiple drafts or parts, you can select how many separate pieces you want the Turnitin assignment to be divided into for upload
- **5.** Under the *Assignment Part 1*, type in the desired name of **Part 1**.
- 6. Set the Start Date (the date that the assignment is available for students to submit their paper), Due Date (the date that students must upload their submissions by) and Post Date (the date when Turnitin will show originality reports to students).

Important Note: Be sure to set the Post Date to occur at the same time or after the Due Date of the assignment. The post date has no bearing on when grades are posted to the Moodle GradeBook.

You may also choose to customize the assignment further by setting the following options:

#### a. Summary

This option allows instructors to give a detailed description to the assignment.

#### b. Allow submission type of any file

This setting will allow any file type to be submitted. With this option set to **Yes**, submissions will be checked for originality where possible, submissions will be available for download and GradeMark feedback tools will be available where possible.

# c. Allow students to see Originality Reports

This option gives you the choice of whether or not students can see their *Originality Reports* in their class assignment portfolio.

#### d. Allow submissions after the due date

This option allows instructors to determine whether or not they wish to accept late submissions for the assignment.

a. Report Generation Speed
Generate reports immediately
(resubmissions are not allowed):
generates the Originality Report

immediately when a student makes a submission. With this option selected your students will not be able to resubmit the assignment.

- b. Generate reports immediately (resubmissions are allowed until due date): allow students to continuously resubmit papers to the assignment until the due date. It may take up to 24 hours to process Originality Reports for resubmissions.
- c. Generate reports on due date (resubmissions are allowed until due date): generates an *Originality Report* on the assignment's due date. This setting will make it so all papers submitted to the assignment will be compared against each other when the *Originality Reports* are created.

#### e. Store Student Papers

This setting provides instructors with the ability to select whether papers are stored in a Turnitin student paper repository. The benefit of submitting papers to the student paper repository is that student papers submitted to the assignment are checked against other students' papers will not be stored in the Turnitin student paper repository.

#### f. Check against stored Student Papers

Check against the Turnitin student paper repository when processing *Originality Reports* for papers. The similarity index percentage may decrease if this is de-selected.

#### g. Check against Internet

Check against the Turnitin Internet repository when processing *Originality Reports* for papers. The similarity index percentage may decrease if this is deselected.

# h. Check against journals, periodicals and publications

Check against the Turnitin journals, periodicals and publications repository when processing *Originality Reports* for papers. The similarity index percentage may decrease if this de-selected.

#### i. Exclude bibliography

This setting allows the instructor to choose to exclude text appearing in the bibliography, works cited, or references sections of student papers from being checked for matches when generating *Originality Reports*.

#### j. Exclude quoted material

This setting allows the instructor to choose to exclude text appearing in quotes from being checked for matches when generating *Originality Reports*.

#### k. Exclude Small Matches

This setting allows the instructor to choose the exclude matches that are not of sufficient length (determined by the instructor) from being checked for matches when generation *Originality Reports*.

After identifying your preferences, click on **Save and Display** to make the assignment available. It will then show you a preview of how the assignment

appears to the students and shows the **Due Date** and **Time**.

# **Viewing Results**

Once the assignment has been submitted, you will get a detailed report, which will show the percentage of the paper that was plagiarized.

- 1. Go to the Turnitin Assignment
- 2. You will then be directed to a page that shows the details of the Turnitin assignment you created.
- 3. The following page resembles a typical email inbox with the submitted assignments listed there with the Author's name, the paper's title and the Similarity report.
- 4. The Similarity column indicates whether the paper has a high percentage of content from other sources or low, with the red representing a high amount of content and the blue representing that the paper has little to no outside content. There is also a numerical percentage value next to the color to show the overall percentage of the paper.
- 5. Click on the Similarity percentage to pull up the *Originality Report* where you can see the paper broken down with links to the potentially plagiarized text's location within the paper. You can click on the links in the paper itself to see exactly where the content comes from

**Note:** Turnitin detects if possible content comes from other sources like previously uploaded papers to Turnitin, Journals, Periodicals, and the Internet. **It** 

does not detect if this information has been properly cited. It only checks if it came from other places. Check the Originality Report to get the full breakdown of what has been flagged as possibly plagiarized.

# Grading a Turnitin Assignment

- 1. Click into the assignment that you would like to grade
- 2. From the Turnitin inbox, click the Blue Pencil icon to open the *Feedback Studio* document viewer

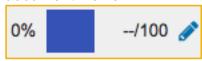

3. Enter the grade for the assignment in the blank box on the upper right hand corner next to the originality percentage

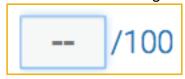

- 4. On the right hand side of the document, there is a list of grading options divided into two sections: *Grading* and *Similarity*.
- 5. In the *Grading* section, there are three subsections:
- a. QuickMarks: customize or use predefined drag-and-drop sets of bubble comments to provide feedback on assignments.

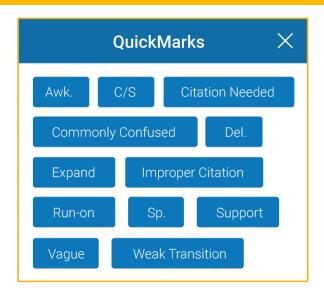

b. Feedback Summary: Another way to provide feedback to students through voice comments of up to three minutes and text comments of up to 5000 characters on specific phrase or on the entire assignment. Other options such as inline text comments allow you to directly add words or sentences into the submission and strikethrough allows you to put a red line through selected text on the student's assignment.

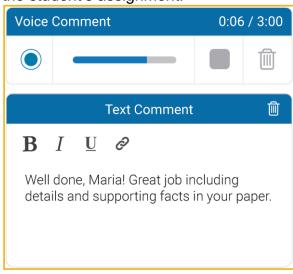

**c.** *Rubric:* rubrics and grading forms provide structured feedback and can be used to calculate a score if desired.

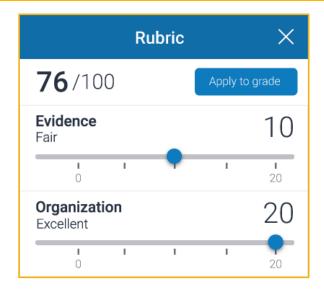

- 6. In the *Similarity* section, there are four subsections:
- a. Match Overview: shows you an overview of all of the matches relating to the submission you are viewing. Clicking a source on the right hand side will highlight the matching text for that source within the document on the left.

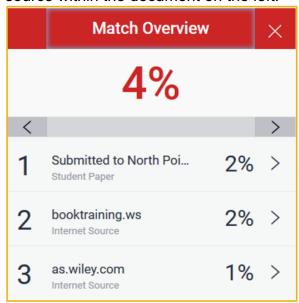

b. All Sources: provides a further breakdown of all of the sources where the match has been found, rather than just a primary match. It also allows you to exclude any of the matches shown.

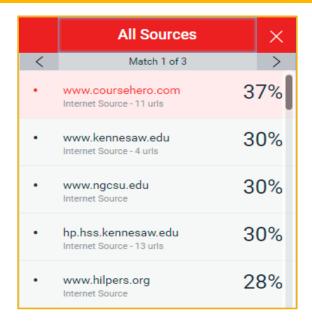

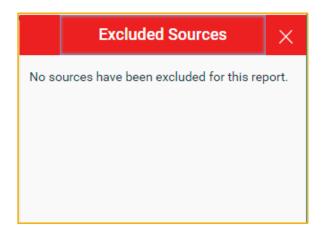

c. Filter and Settings: Allows you to use filters and other settings to exclude certain types of matches, exclusions that fall below a certain percentage, or under a certain number of words.

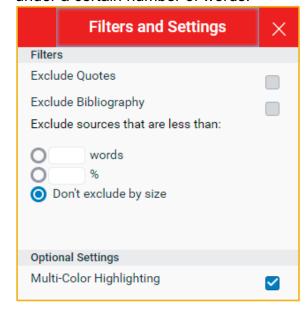

d. *Excluded Sources:* an overview of excluded sources that you have decided not to include in the originality report.